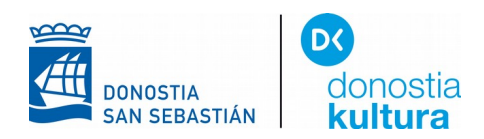

**DAISY FORMATUKO LIBURUAK IRAKURRI EDO ENTZUTEKO ANDROID**

Play Storean **AhoTTS** bilatu eta instalatu.

AhoTTS  $\sqrt{4920}$ Aholab UPV/EHU

Instalar

Sistemari esan behar zaio ahots berria duzula: "**Ajustes**" aukera ireki ondoren, "**Accesibilidad**" aukeratu:

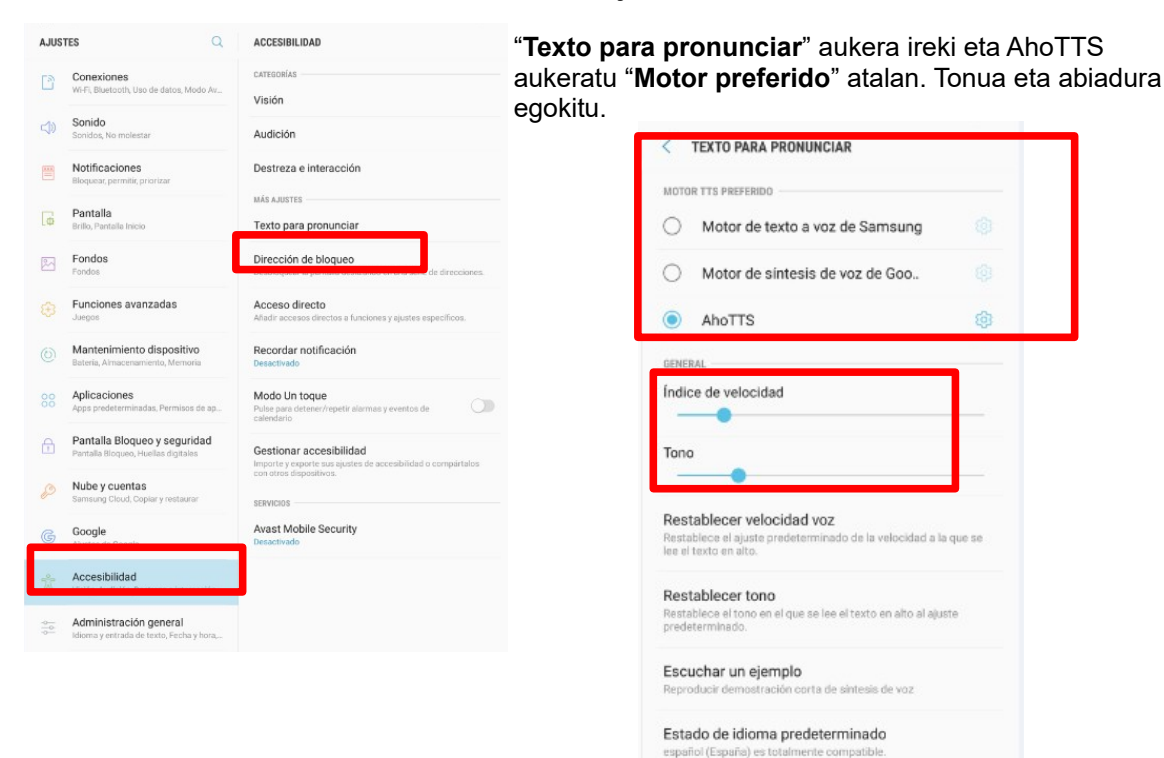

## Hizkuntza aukeratzeko **AhoTTS**eko botoia sakatu

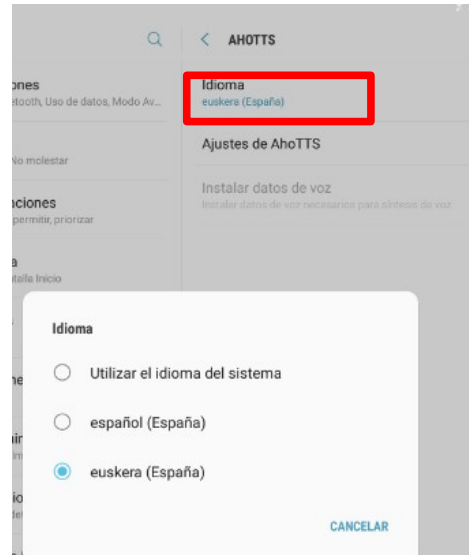

## Play Storean **Kota Daisy Reader** bilatu eta instalatu.

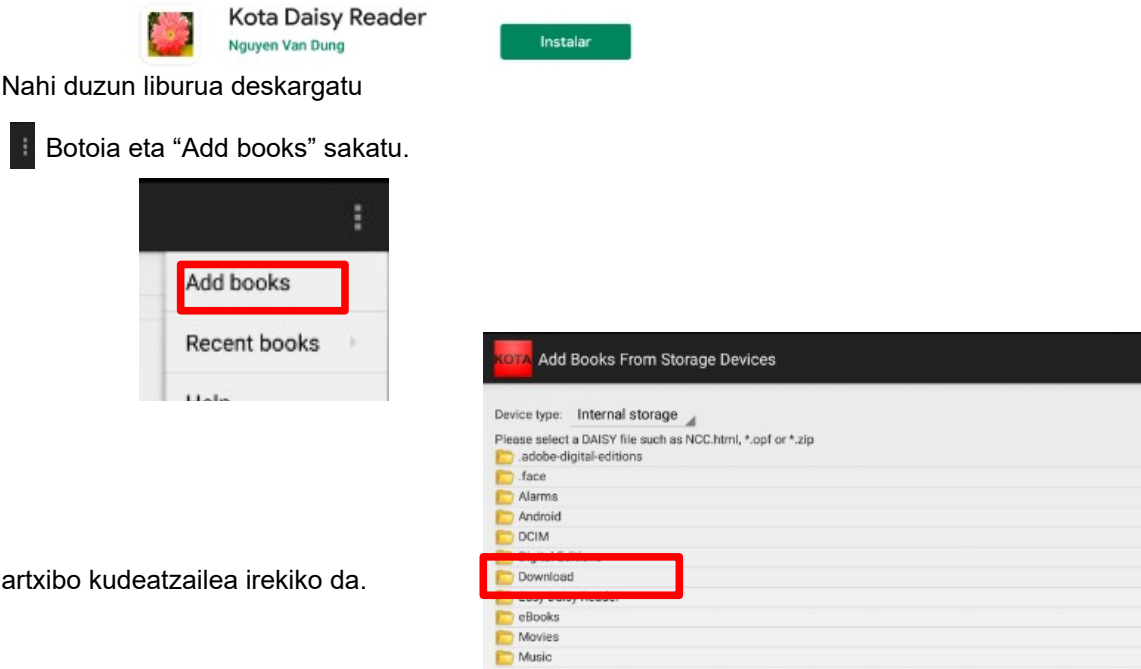

**Download** karpeta ireki deskargatutako liburua topatzeko.

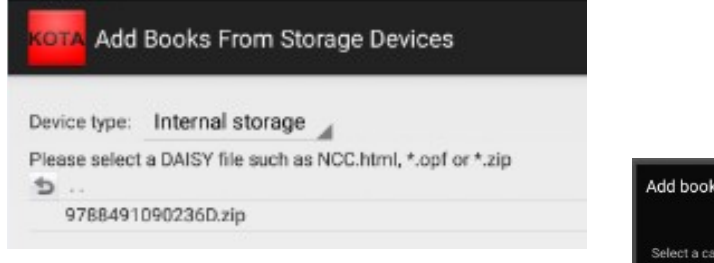

Artxiboa aukeratu eta kategoria batean sartu.

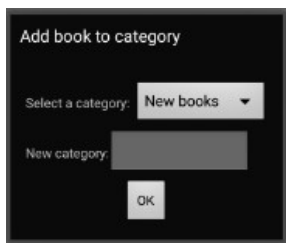

Liburua aukeratutako zerrendan topatuko dugu:

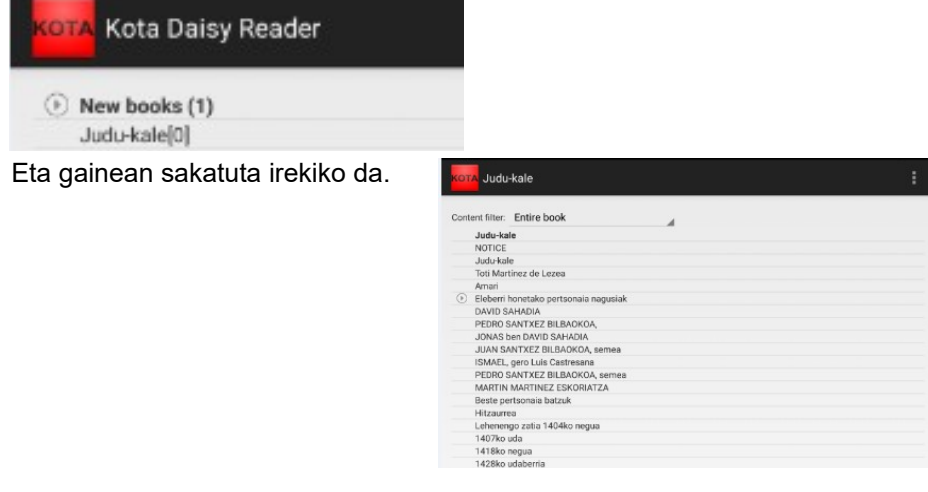

**LIBURUTEGI ZERBITZUA SERVICIO BIBLIOTECARIO** Konstituzio plaza, 1, 2 y 3 - 20003 Donostia / San Sebastiáne-rea **T.** (0034) 943 481 162 / 750 F. 943 431 895 **E.** donostiakoliburutegiak@donostia.eus botoia erabili eta "**Options**" ireki; hizkuntza eta **AhoTTS** sintetizatzailea aukeratu.

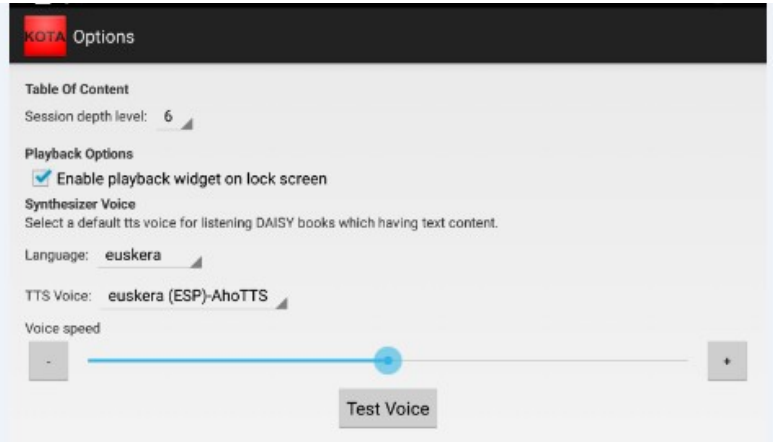

Azkenik, irrakurri nahi dugun atalan sakatu eta bi aukera izango ditugu: "**Play**" (audioliburu moduan entzuteko) eta "**View content**" (Daisy formatoan irakurtzeko)

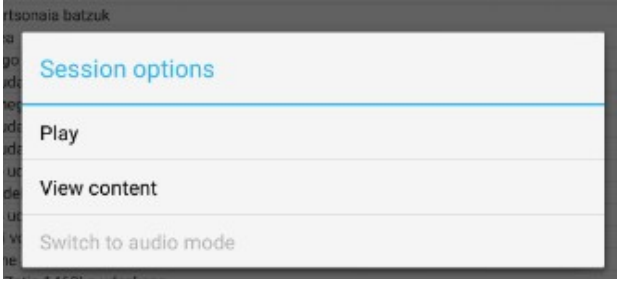

**www.donostiakultura**